ಬೆಂಗಳೂರು ನಗರ ವಿಶ್ವವಿದ್ಯಾನಿಲಯ

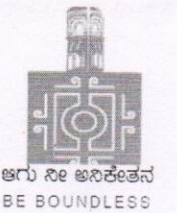

# **BENGALURU CITY UNIVERSITY**

Central College Campus, Dr. B.R AmbedkarVeedhi, Bengaluru - 560 001.Ph.No.080-22961016 / 22131385 E-mail: registrarbcu@gmail.com

# Sir/Madam,

## Date: 29.6.2022

# SUB:National overseas scholarship 2022-23.

The ministry of Tribal Affairs, Govt of India, Invites online applications for the "National overseas scholarship" scheme (NOS) from S.T. Candidates for the selection year 2022-23.

The scholarship is awarded to students selected for pursuing higher studies in abroad at the Masters level, PH.D and Post-Doctoral programmes. You are requested to publish the advertisement in your Departmental notice Board, Website, etc. Where the information can be spread in wider area, so that eligible S.T. students can apply the national overseas scholarship.

The advertisement given by MOTA is attached for your reference.

Registrar.

To,

# The head of the Department

----------------------Department,

Central college campus,

Bengaluru City University, Bangalore-560-001.

# INSTRUCTIONS MANUAL FOR FILLING ONLINE APPLICATION FOR NATIONAL OVERSEAS SCHOLARSHIP FOR ST CANDIDATES (Academic Year 2022-23)

Please read all instructions carefully, before filling the "National Overseas Application Form"

- 1. Basic Instruction: The Candidate is required to follow the below mentioned instructions.
	- a. It is necessary to register at Digilocker for all candidates.
	- b. All candidates need to upload their required documents first on Digilocker. The uploaded documents will be used while filling the application form by fetching from the Digi locker to fill the application form.
	- c. All documents should be uploaded in pdf file and the Profile Photo should bein.jpg/.jpeg format.
	- d. If candidates face any problem while filling the application form in Google Chrome or any other browser, it is advised to use internet explorer. In case any issue/error in internet explorer as well, it is advised to clear browser history/cache and try again.

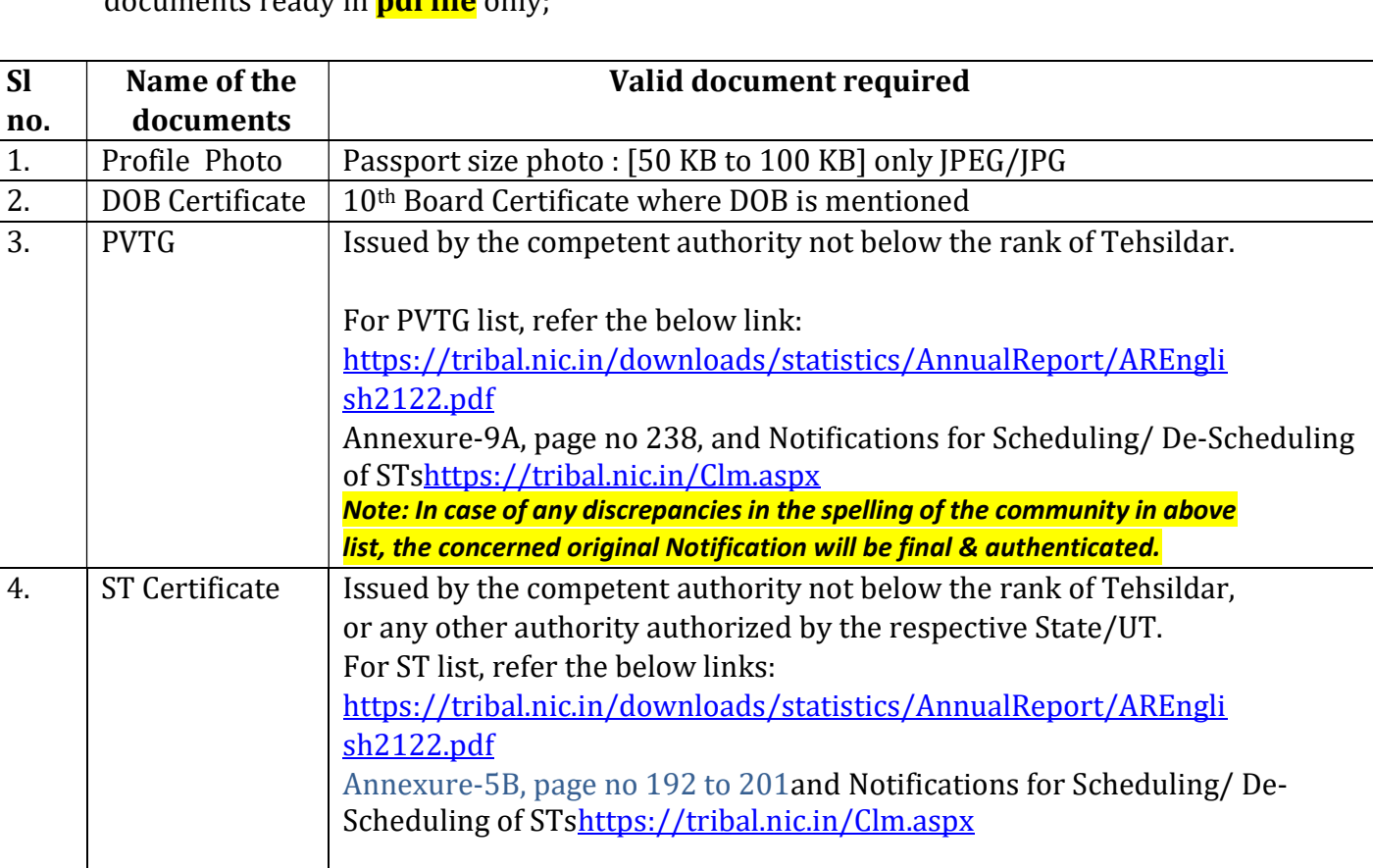

2. Before initiating registration process, Candidates are advised to keep following legible documents ready in **ndf file** only:

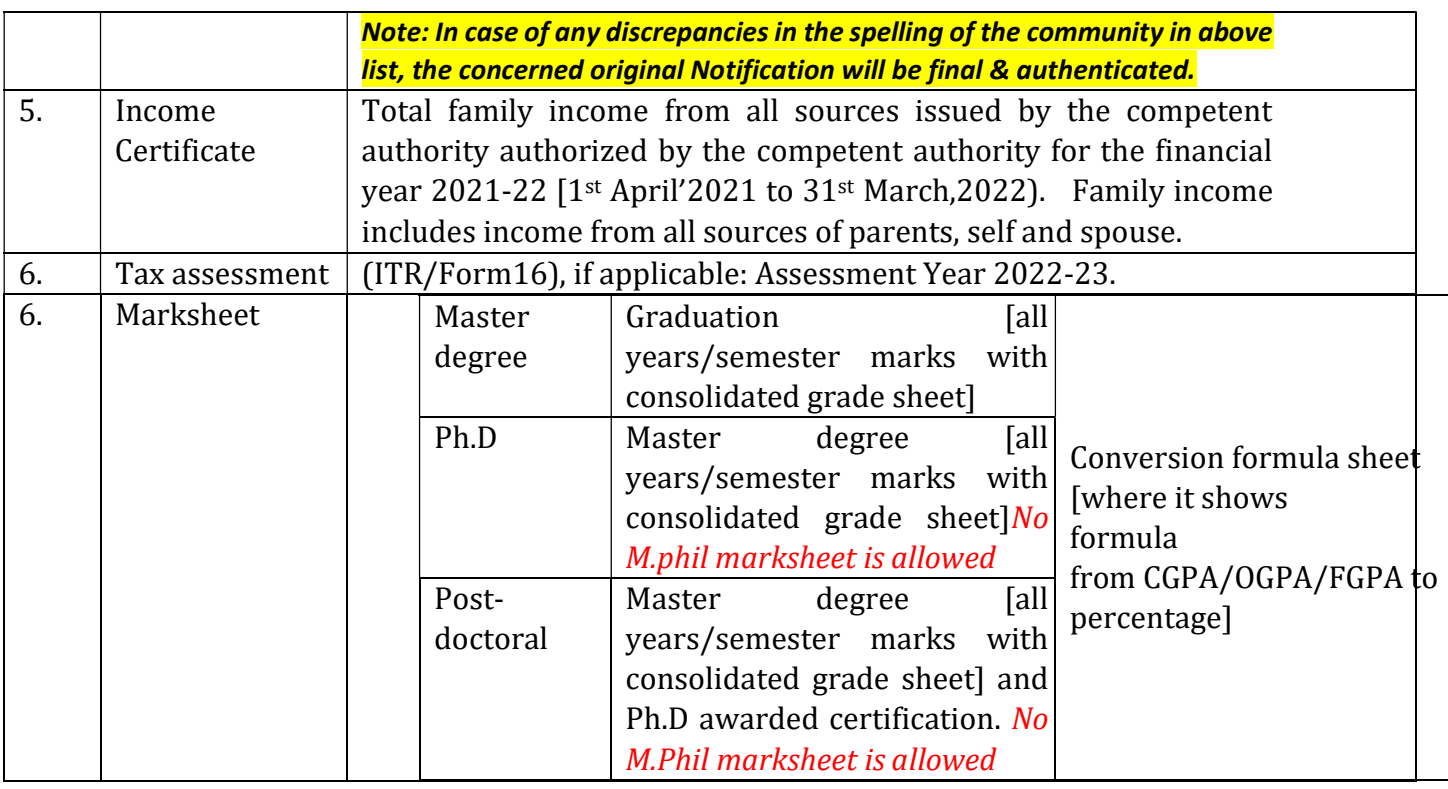

#### There are three stages for filling application of National Overseas Scholarship for ST Candidates:

- Step-I. Registration Processing National Overseas Portal.
- Step-II. Registration Processing Digilocker Portal(Only for those candidates who doesn't have Their Digilocker Account.)
- Step-III. Filling Application Form

Note: It is mandatory for all the candidates to register separately on Overseas portal [https://overseas.tribal.gov.in/and Digi locker portal "[https://digilocker.gov.in]"

## Step-I. Registration Process in National Overseas Portal

\* The candidate is required to register him/herself in the portal at https://overseas.tribal.gov.in with valid E-Mail ID and Mobile Number.

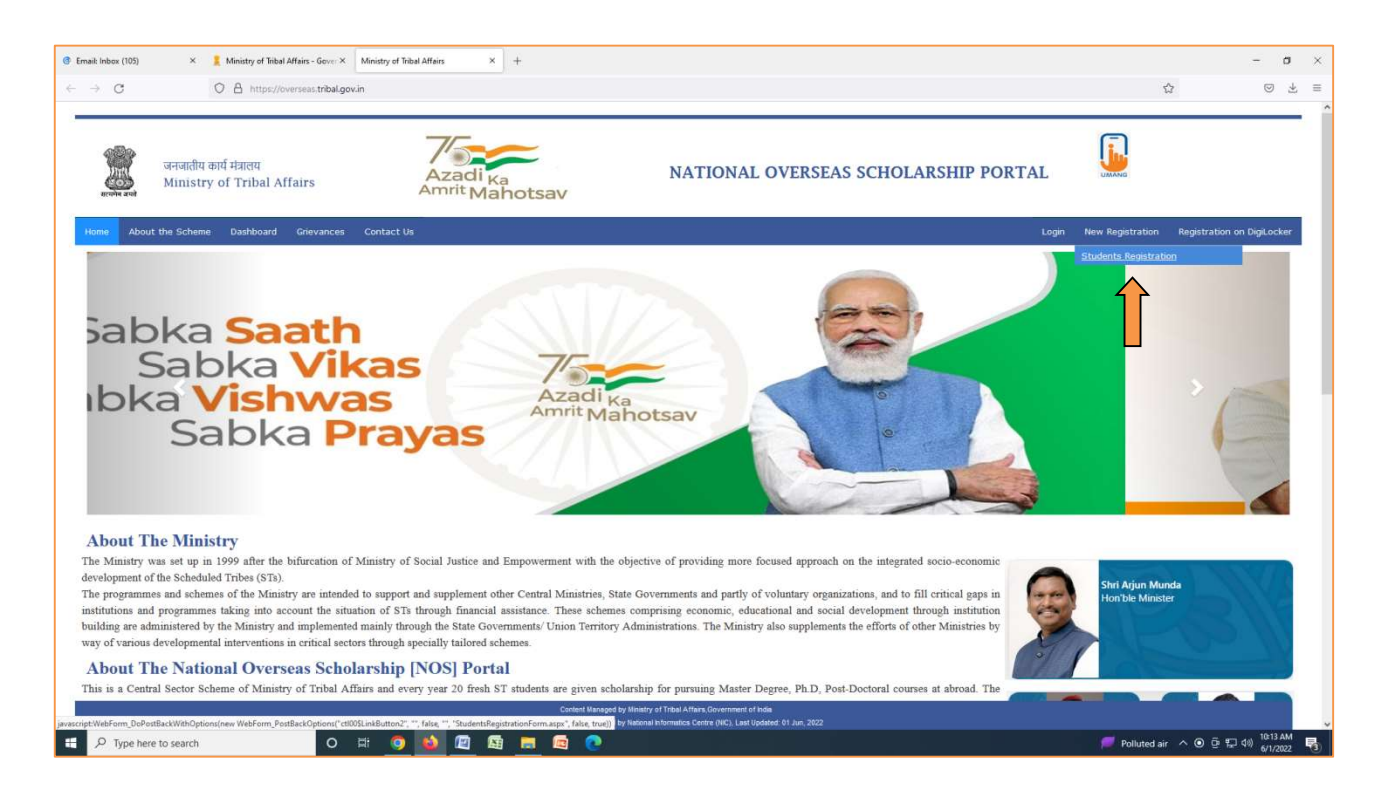

**After clicking on New Registration**  $\Rightarrow$  **Student Registration tab, the registration form will open.** 

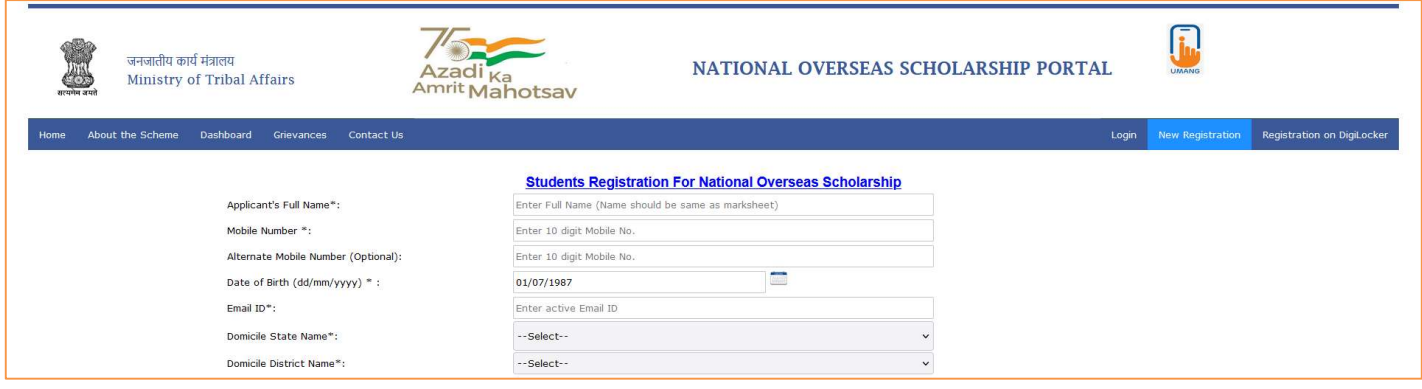

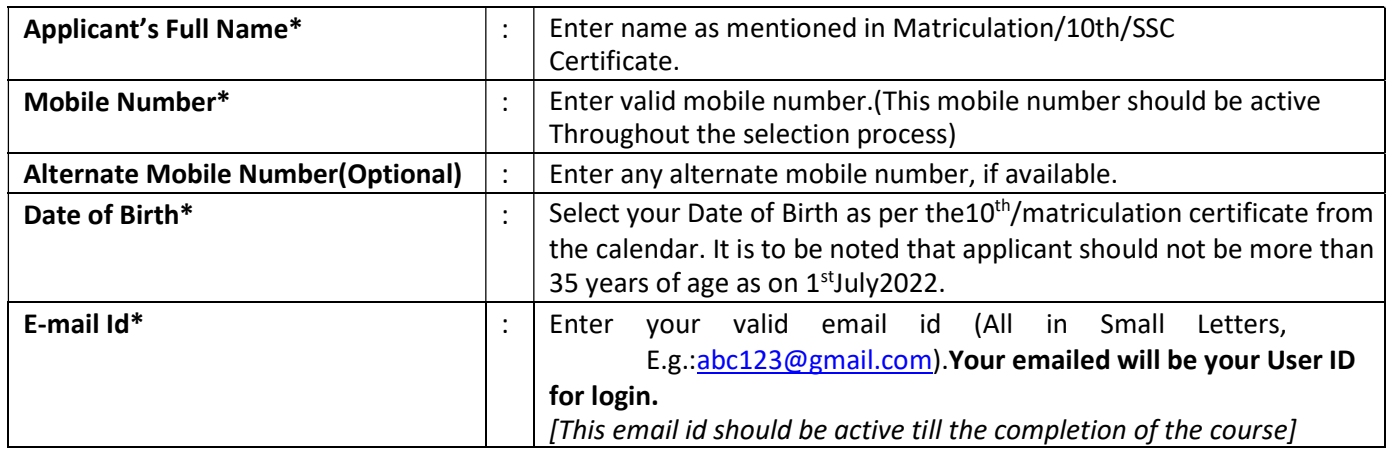

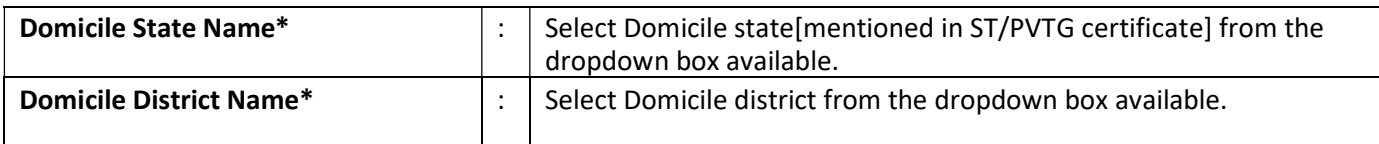

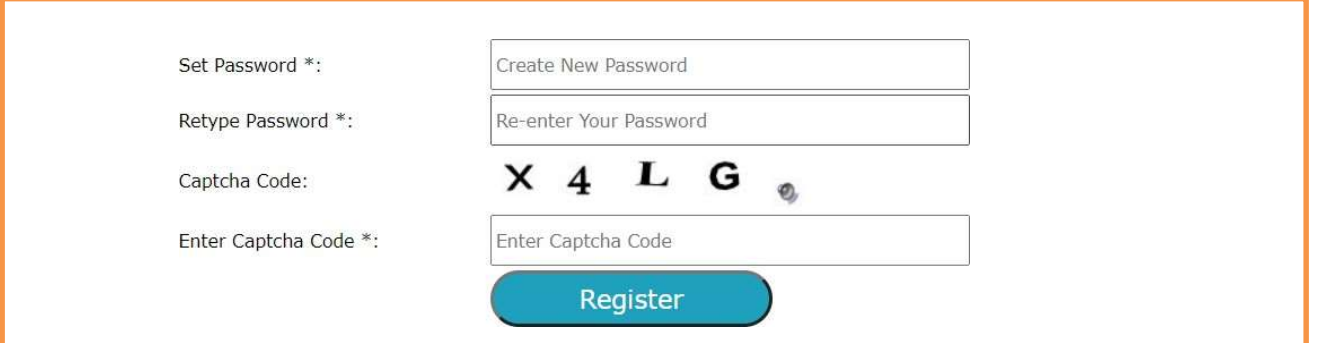

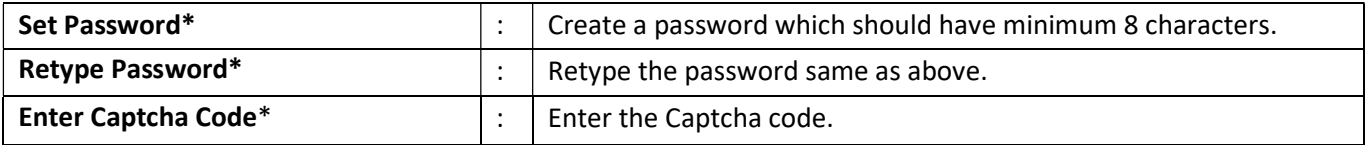

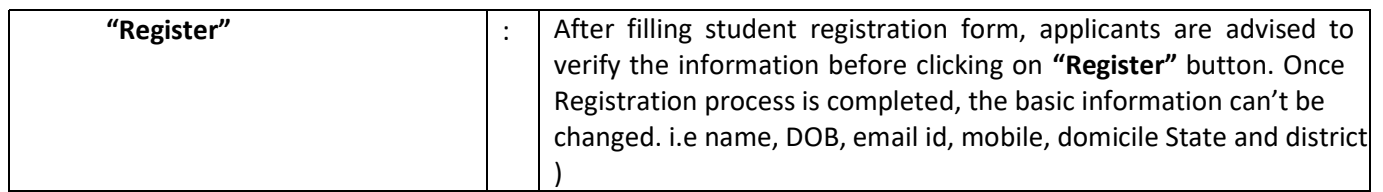

!!! After clicking on register button, You will receive an OTP message on your mobile Number and email id mentioned during registration process. Now you are required to enter the same OTP in the text box and also click at submit button

**IF IF INCOTER IS INCOTE:** If incase OTP is not received, kindly click on the resend OTP button.

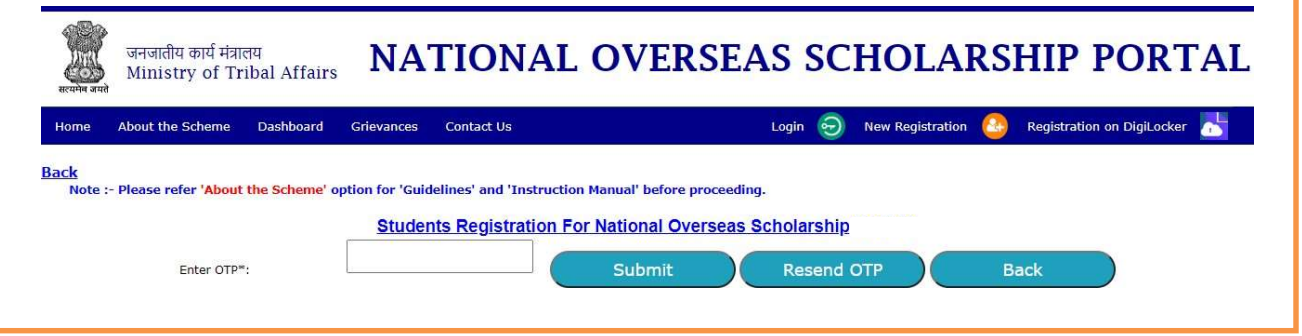

 The applicant will get confirmation message as "Your registration completed successfully" after entering correct OTP and submit it.

!!!Remember the login and password for all future correspondence.

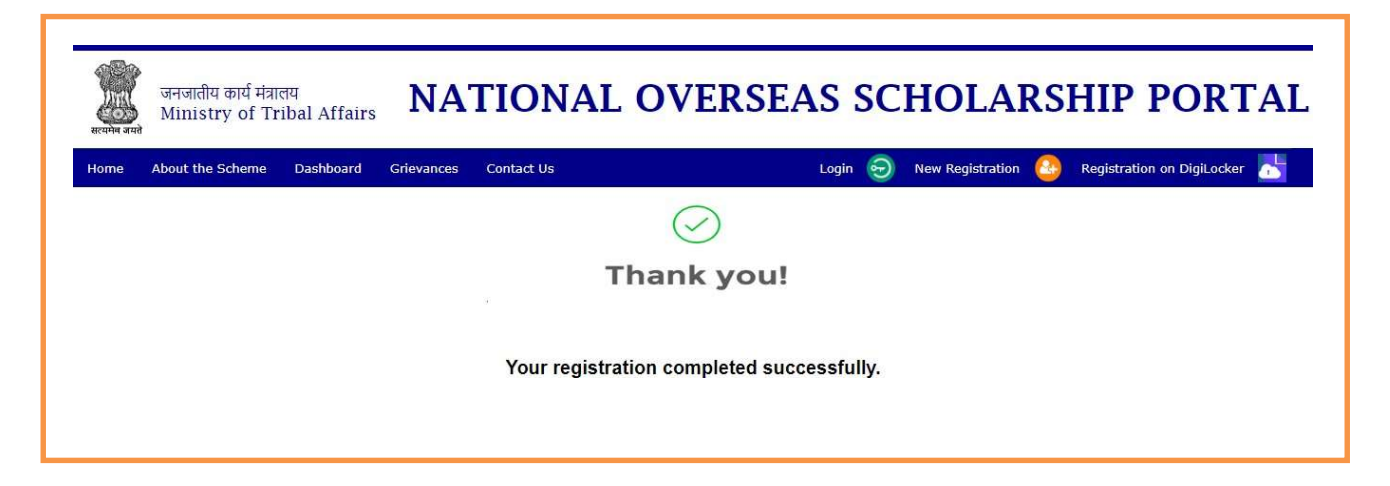

# Step – II Registration Process for Digi locker

(Only for those who doesn't have their Digi locker ID)

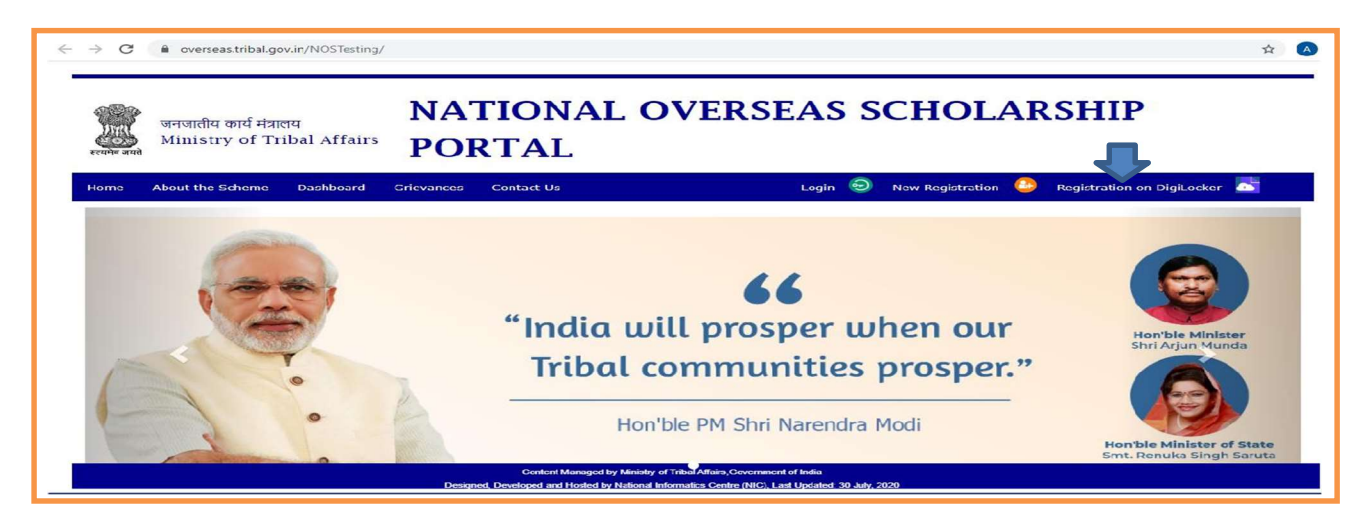

 $\triangleright$  The applicant whose account is not on Digi Locker will have to register his new account by clicking on the"Register on Digi Locker"button.

the same account ID for login and Upload /retrieve your related documents from Digi locker. The documents available on Digi locker will be directly fetched and need not be uploaded again. Only those documents which are not available in Digi locker will required to be uploaded by the applicant. !!!No need to create another account, if you have already registered on Digilocker.You may use<br>the same account ID for login and Upload /retrieve your related documents from Digi locker. T<br>documents available on Digi locke

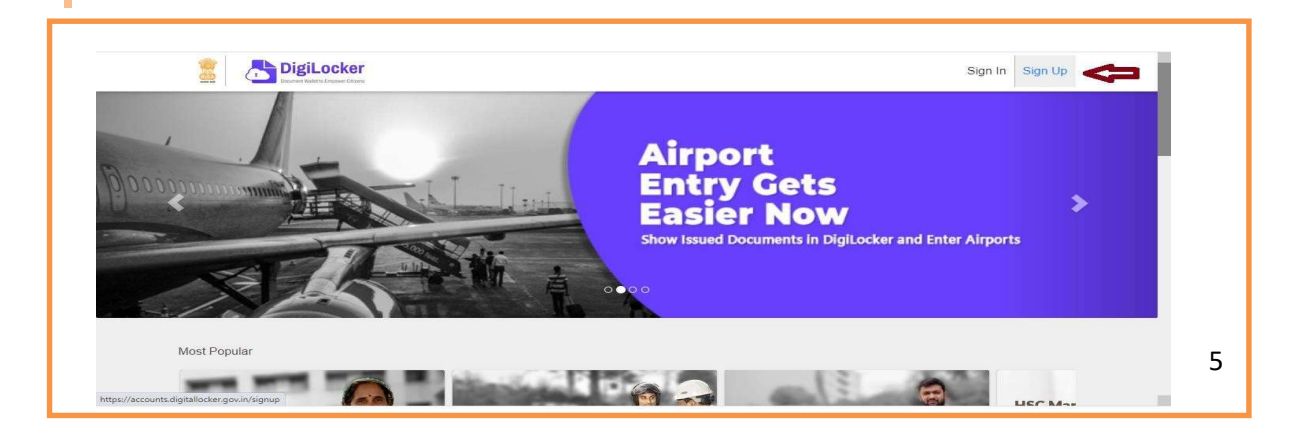

**Process for Sign Up:** By clicking on Sign Up button, where the applicant will be asked to enter Aadhar number and click on Next button.

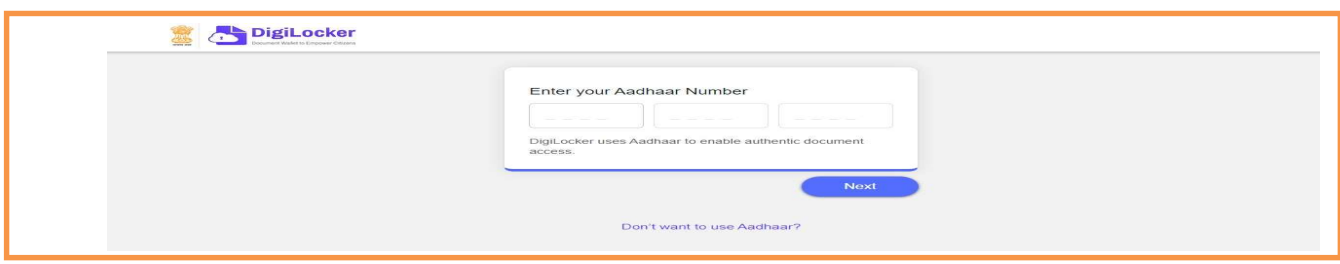

**Enter the OTP received on mobile number and click on Submit button.** 

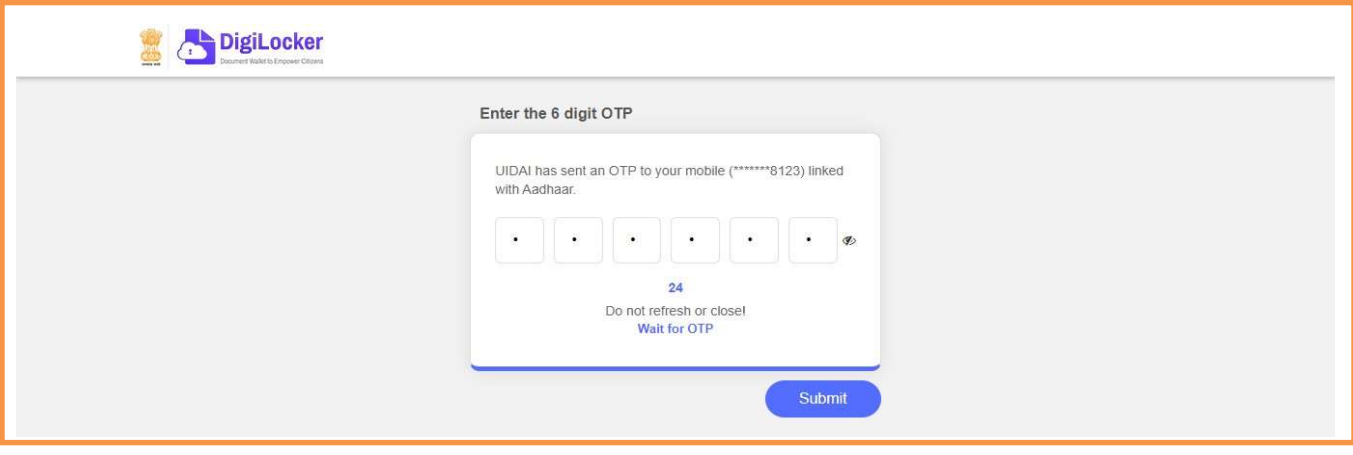

 Now you have to create a security Pin code (6 digit) by yourself and remember it for further use and click on submit button. Then your Digi locker account will open.

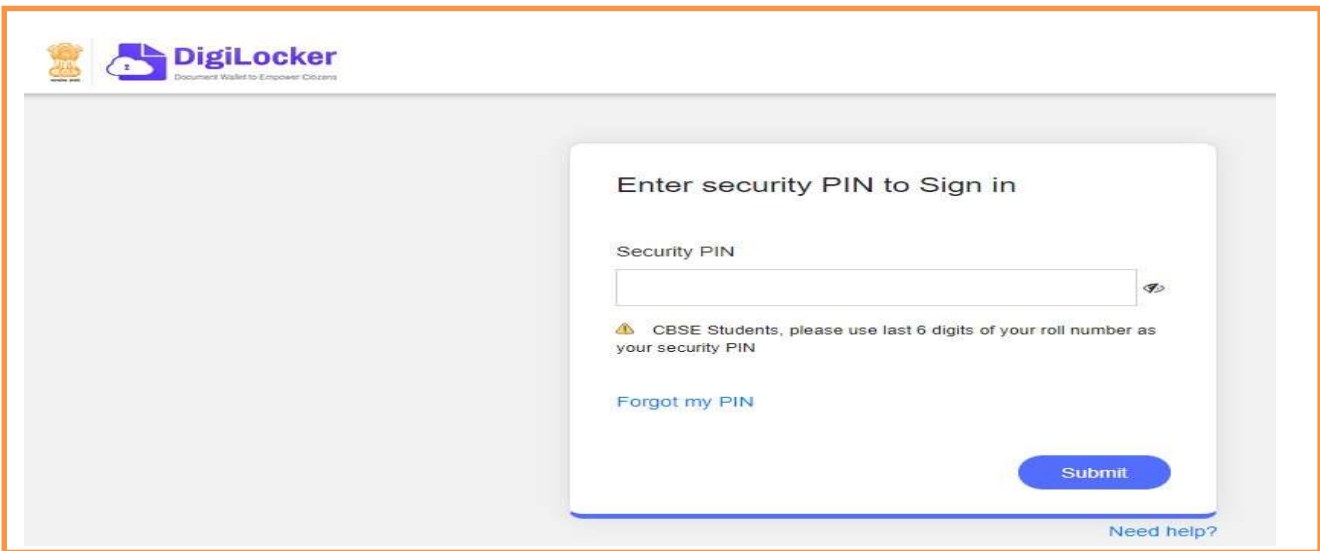

Please verify your email: Kindly enter your mail id shown in the below image and click on "Send Verification button". Then you will get an OTP on your entered e-mail Id. After enteringthe received OTP your Digi locker account will be activated.

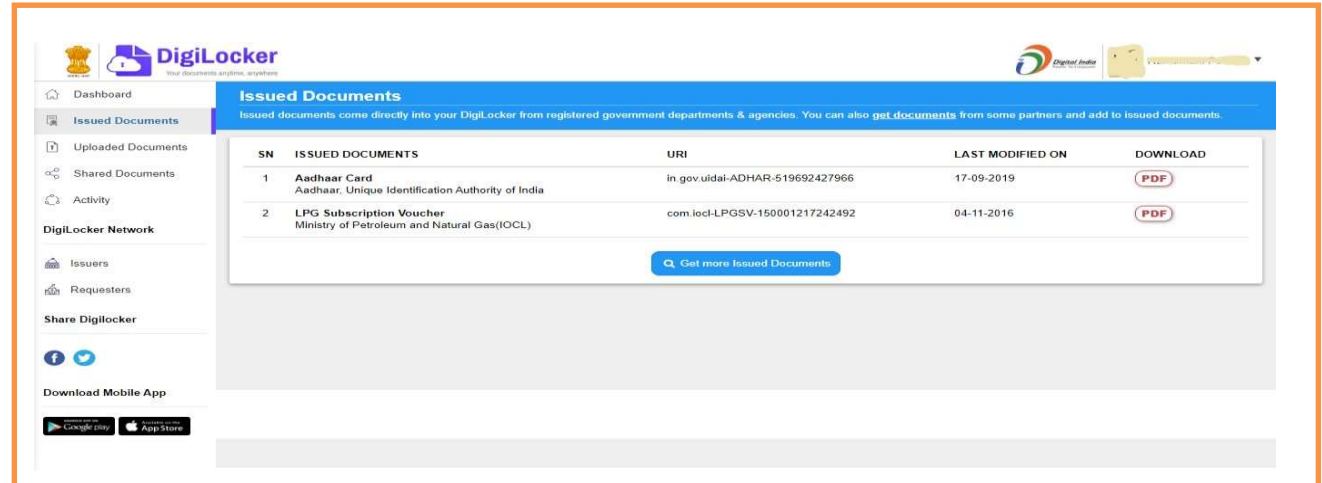

In the dash board of Digi locker there are two columns one is "Issued Documents (Verified by Government or competent authority)" and another is "Uploaded Documents (self-uploaded)".

> How to Upload the Documents on Digi Locker: If any related document is not under Issued documents, upload all the required document at "Uploaded documents" section.

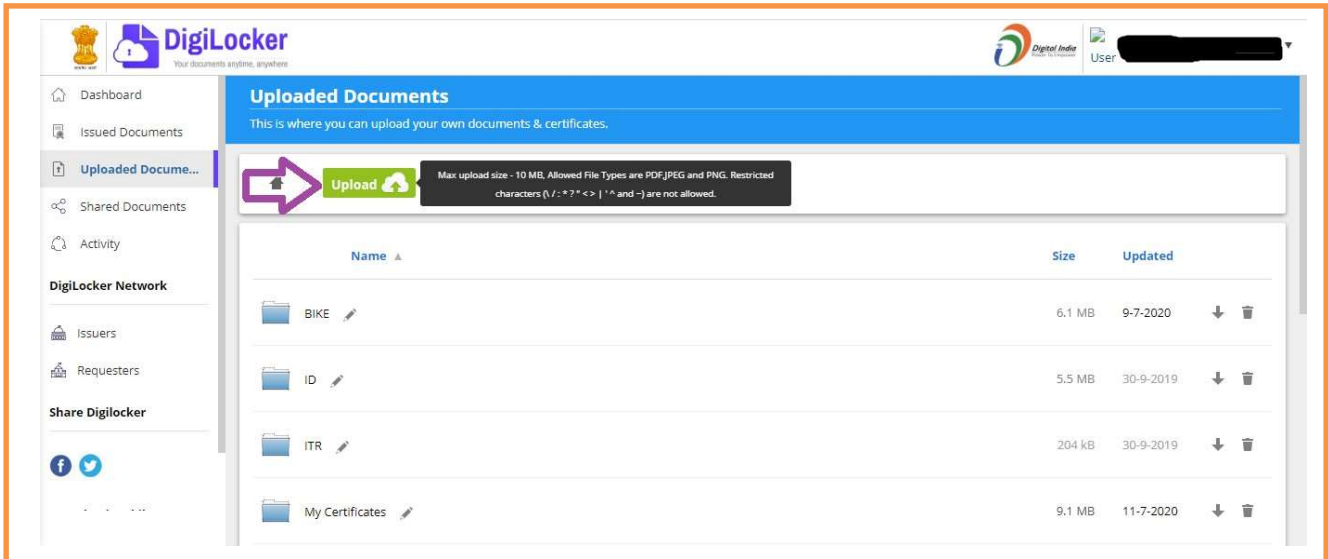

## **Step-III National Overseas Application Form:**

- $\triangleright$  The candidate is required to fill the application form with all necessary information and documents.
- $\triangleright$  Log In Screen: Enter your email Id, password and valid captcha code.

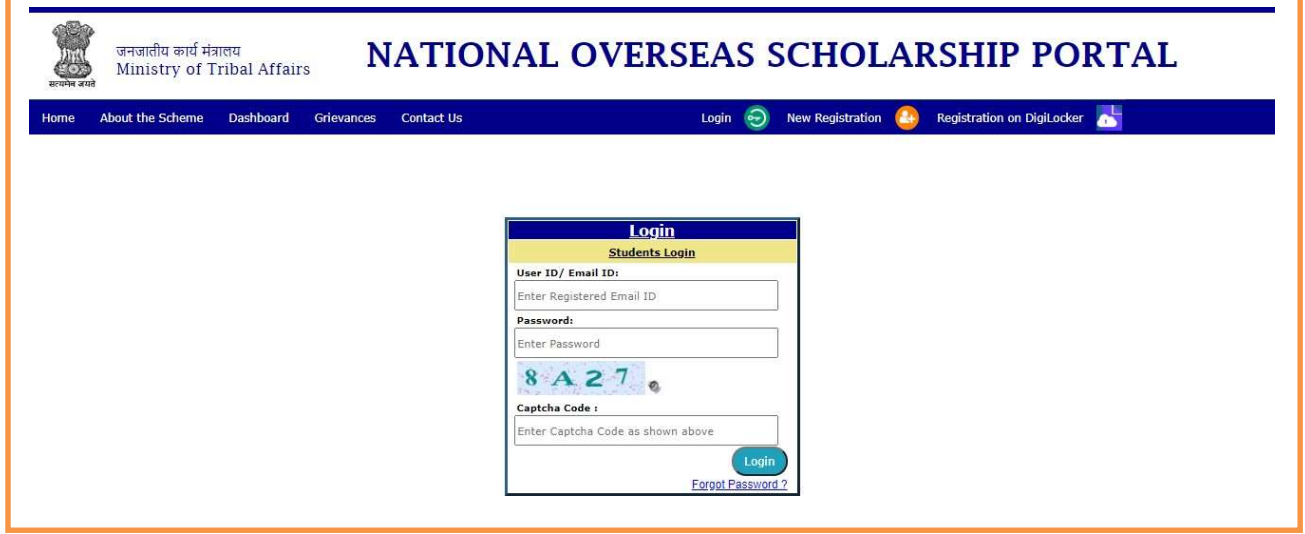

After successful login Application form will be displayed to fill information.

#### 1. Personal Information:

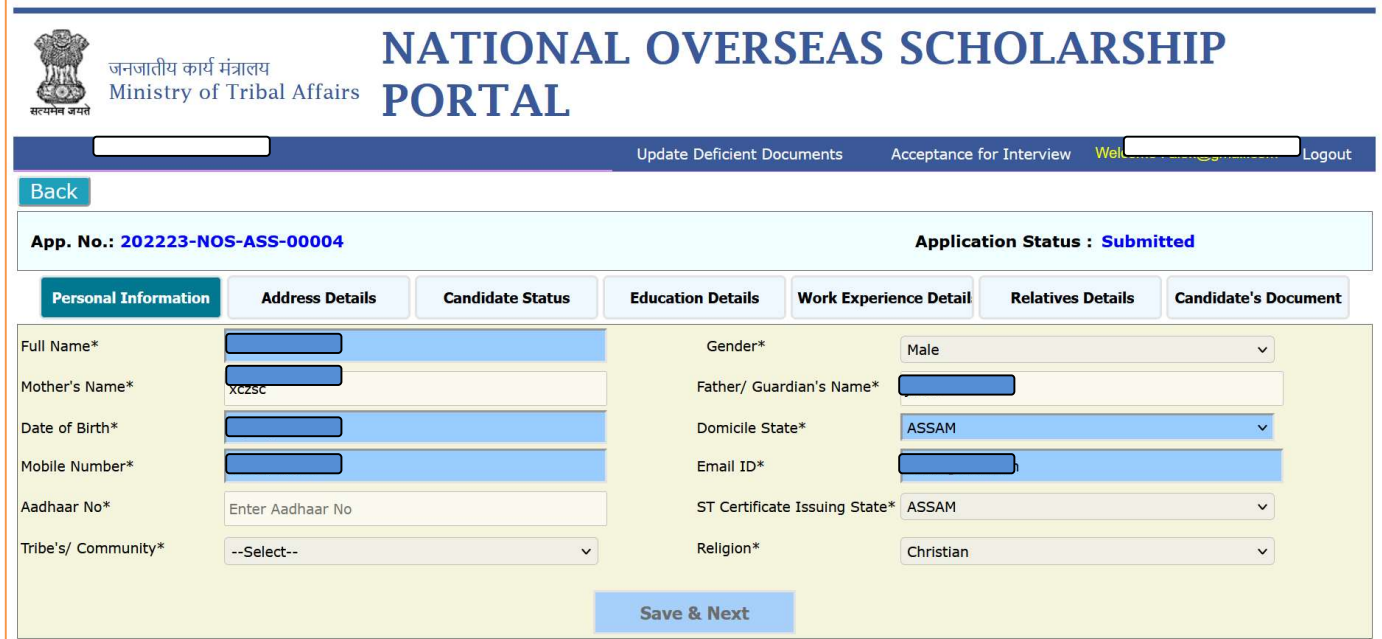

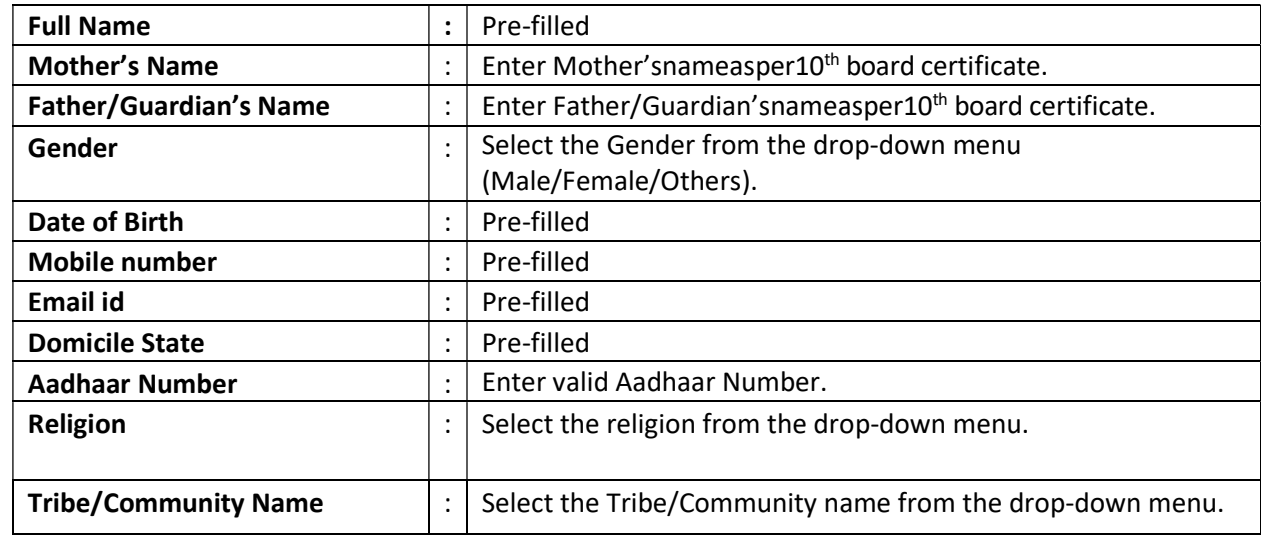

#### 2. Candidates Address Details:

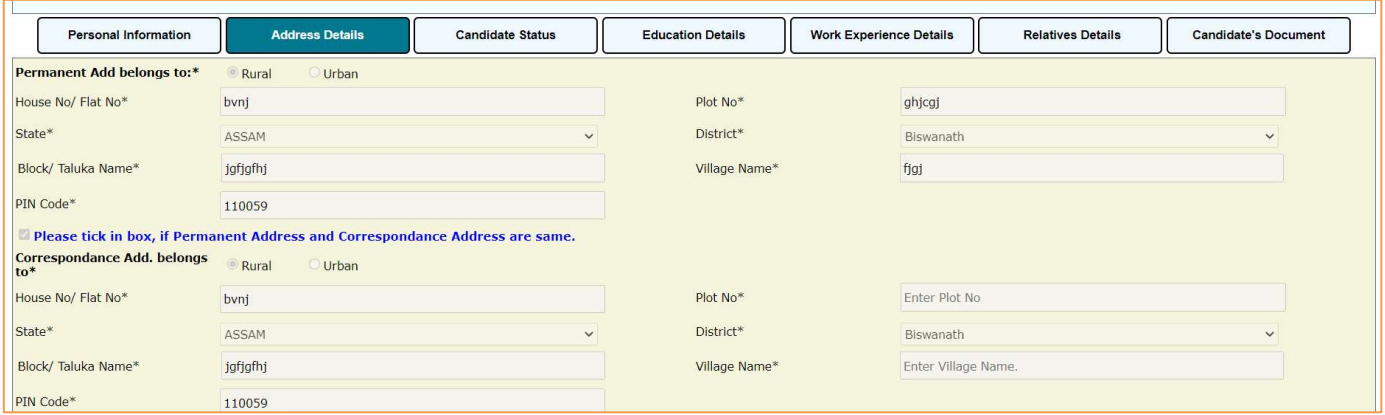

#### Permanent Address:-

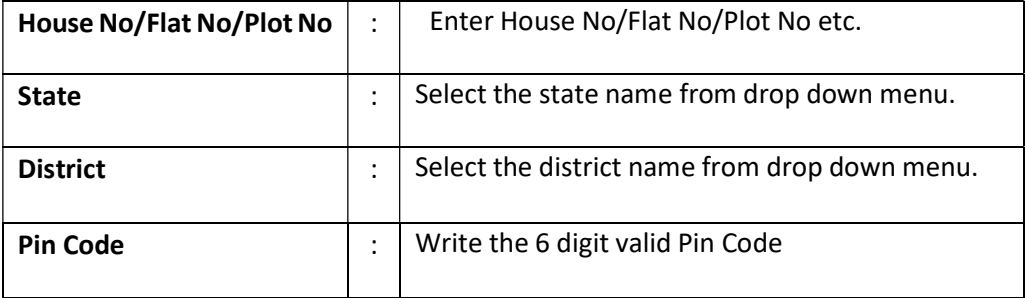

# Correspondence Address: - [Note: In case the Permanent address and correspondence

address are same, "tick" in the check box]

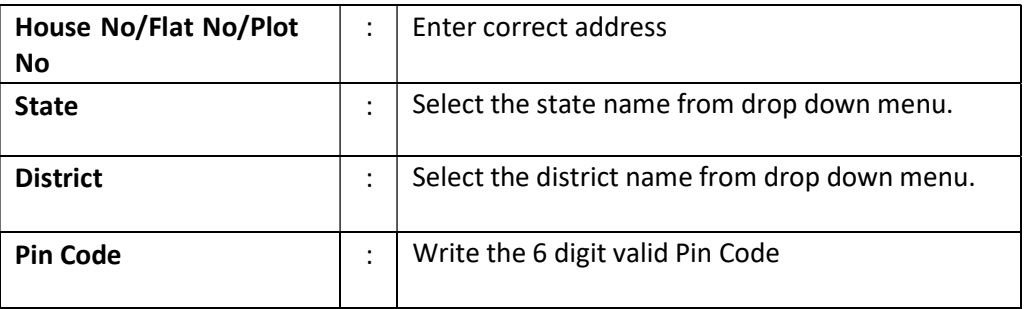

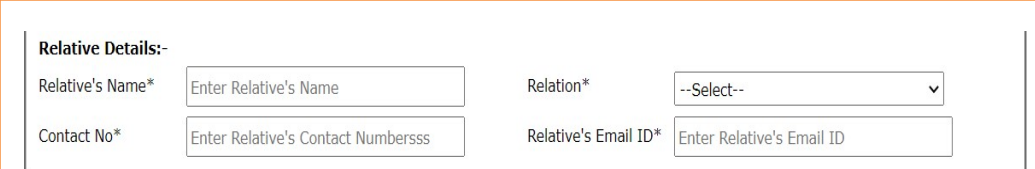

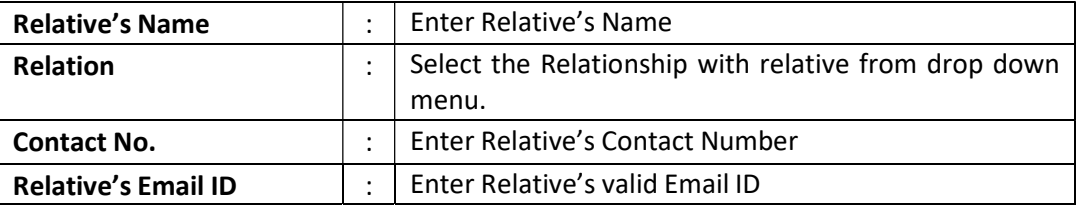

#### 3. Candidate's Status:

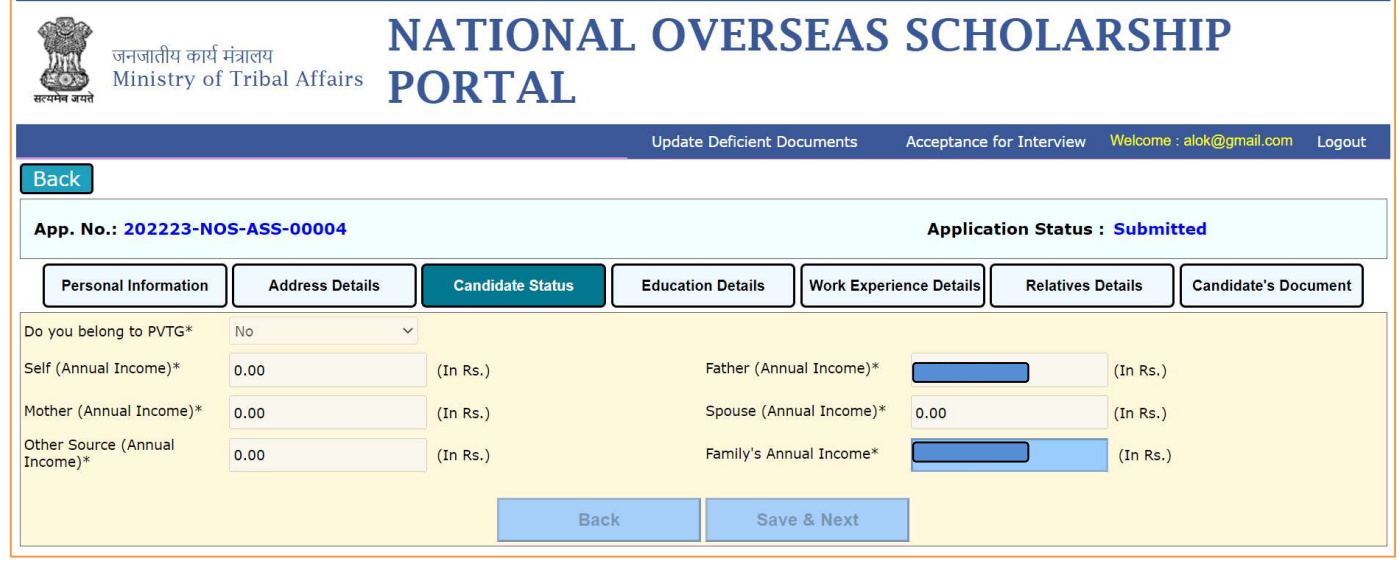

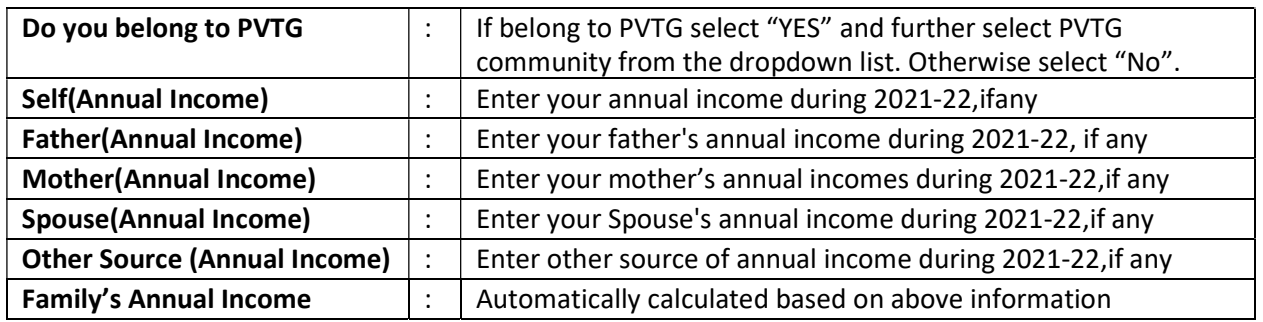

Note:

1. The Total family's income from all sources of the candidate or his/her parents/guardians or spouse should not exceed Rs. 6,00,000/- per annum (excluding such allowances as are not treated as part of total income for the purpose of Income Tax) as certified by the employer. If the candidate is currently employed, a copy of latest tax assessment [ITR, Form-16]be also enclosed in the application.

2. The candidate is required to provide details of income from all sources of his/her family members aforesaid of last financial year[2021-22]

3. The Income certificate should be issued by competent authority not below the rank of Tehsildar.

4. The Candidates are advised to upload all income certificates in single PDF file, while up loading the documents in the application form.

#### 4. Education Details:

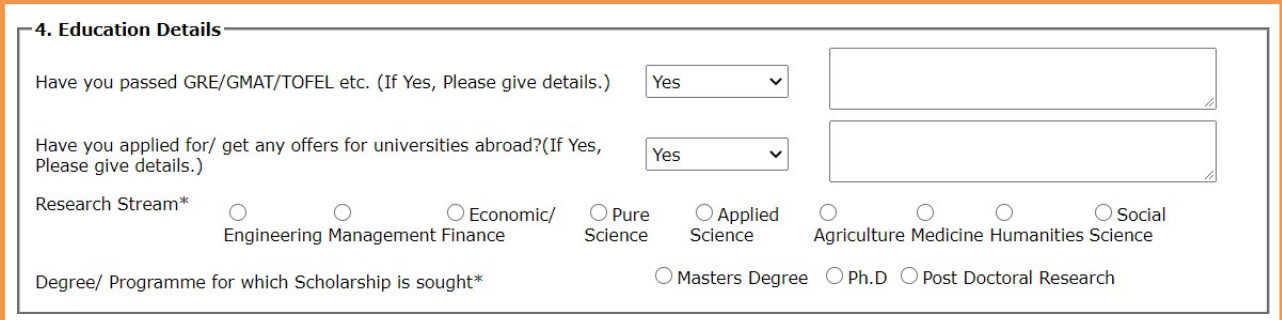

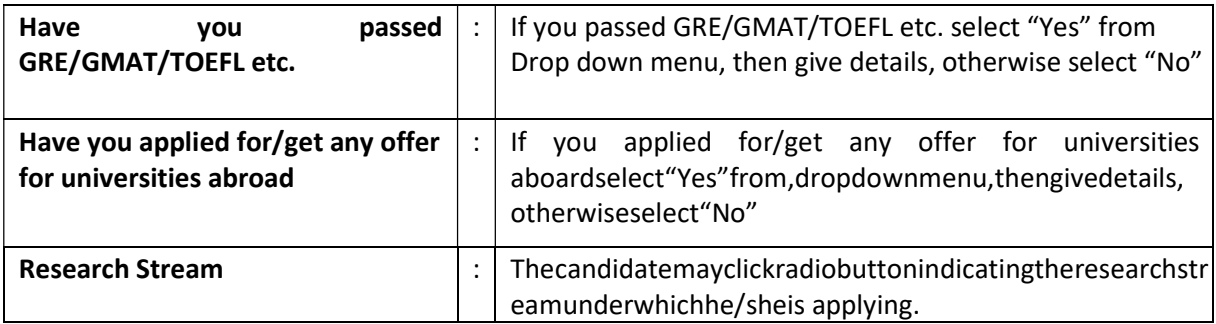

Degree/Programme for which Scholarship: The scholarship is provided for Master's Degree, Ph.D and Post-Doctoral Research . The relevant course need to be selected by the candidate.

#### forMasterDegreeCourse

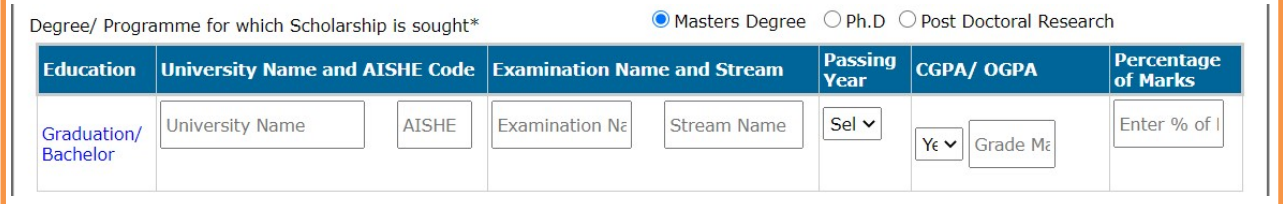

- $\triangleright$  Enter University name
- > EntertheUniversityAISHEcode[referhttp://aishe.gov.in/aishe/aisheCode ]

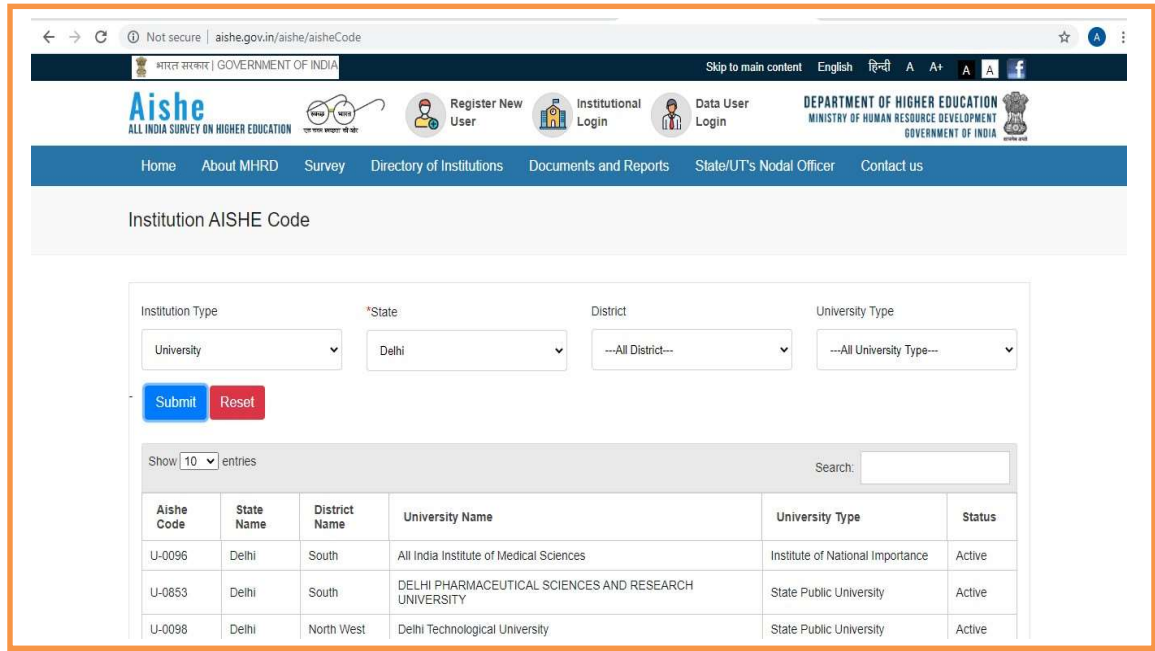

- $\triangleright$  Enter name of the examination and stream details
- $\triangleright$  Select the year of passing from drop down menu
- > CGPA/OGPA: Select "YES" if Graduation degree marking system is based on CGPA (Cumulative Grade Point Average) or based on OPGA (Overall Grade Point Average). Otherwise select "NO".
- Enter the total percentage of marks [or enter equivalent percentage in case of CGPA/OGPA]

#### for Ph.DCourse

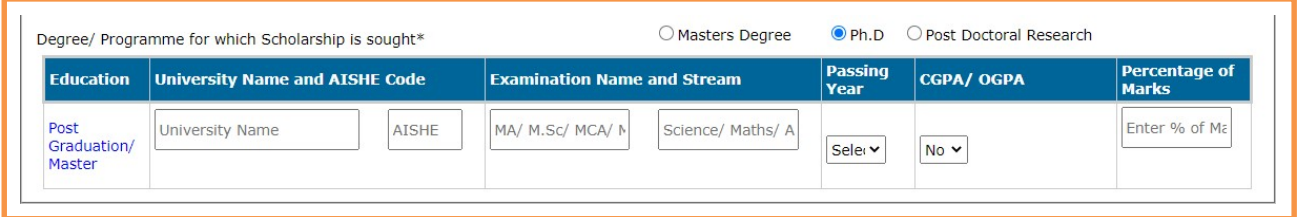

- $\triangleright$  Enter University name
- Finter the University AISHE code [refer http://aishe.gov.in/aishe/aisheCode]
- $\triangleright$  Enter name of the examination and stream details
- $\triangleright$  Select the year of passing from drop down menu
- $\triangleright$  CGPA/OGPA: Select "YES" if Post Graduation degree marking system is based on CGPA (Cumulative Grade Point Average) or based on OPGA (Overall Grade Point Average).

Otherwise select "NO".

Enter the total percentage of marks [or enter equivalent percentage in case of CGPA/OGPA]

#### Post-Doctoral Research Course

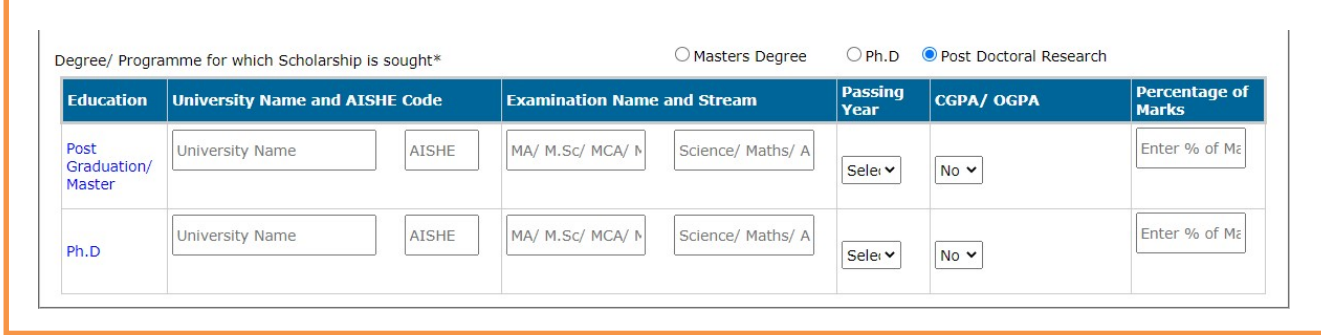

- $\triangleright$  Enter University name
- EntertheUniversityAISHEcode[referhttp://aishe.gov.in/aishe/aisheCode ]
- $\triangleright$  Enter name of the examination and stream details
- $\triangleright$  Select the year of passing from dropdown menu
- ▶ CGPA/OGPA: Select as "YES" if Post Graduation//Ph.D degree marking system is based on CGPA (Cumulative Grade Point Average) or based on OPGA (Overall Grade Point Average).Otherwise select as "NO".
- Enterthetotalpercentageofmarks[orenterequivalentpercentageincaseofCGPA/OGPA]

Conversion document (from CGPA/OGPA to equivalent Percentage) as per their respective University Norms.] [NOTE: If the applicant's grading system is in CGPA/OGPA then applicant has to provide the

#### 5. Work Experience Details:

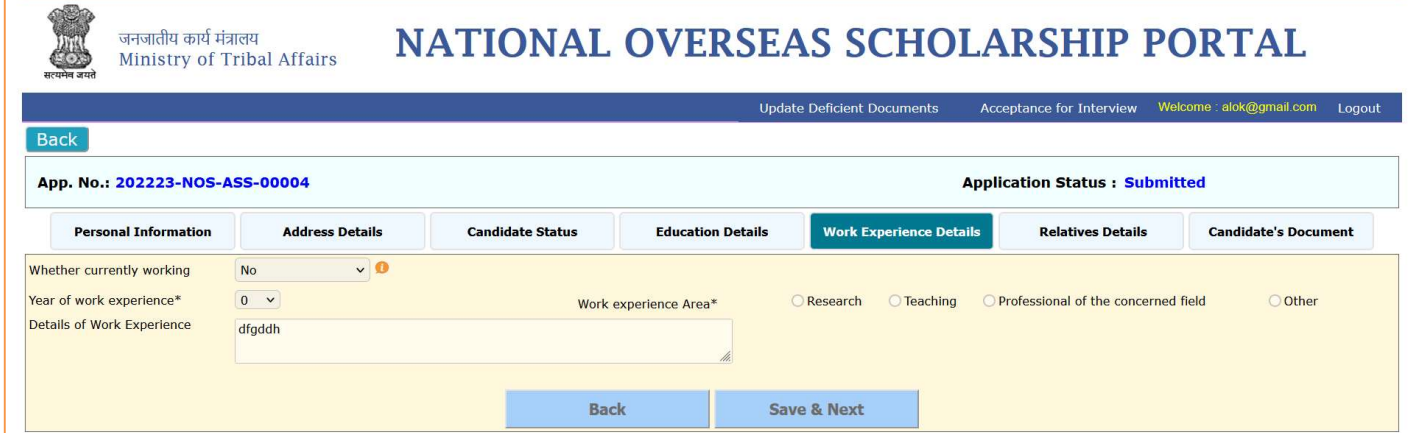

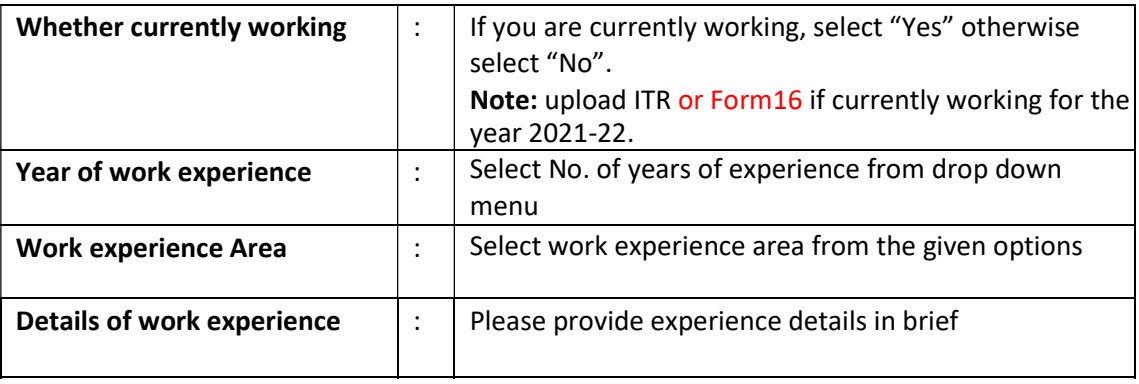

#### 6. Relatives Details (Awarded Scholarship):

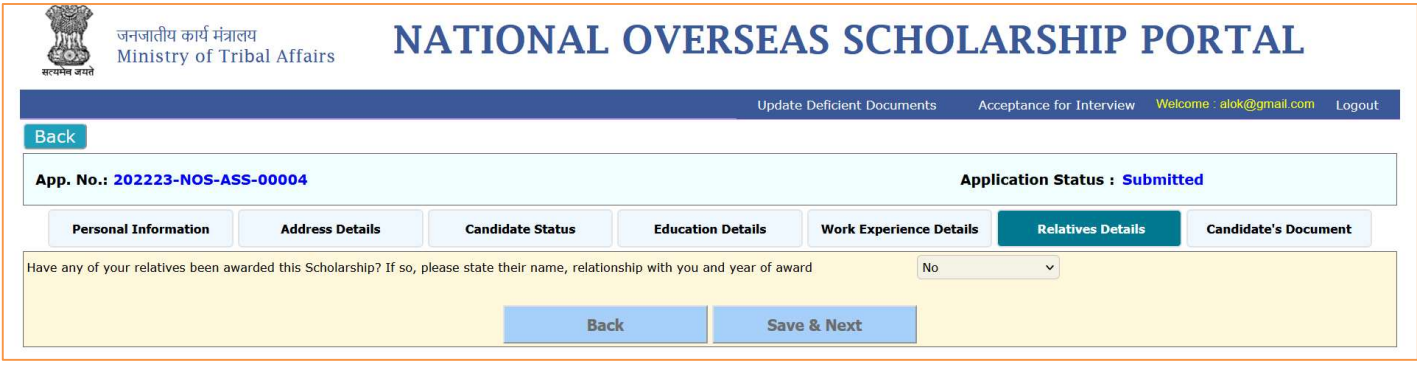

Note# If any relative been awarded the NOS Scholarship earlier for ST, kindly provide the required information.

#### 7. Candidate's Documents:

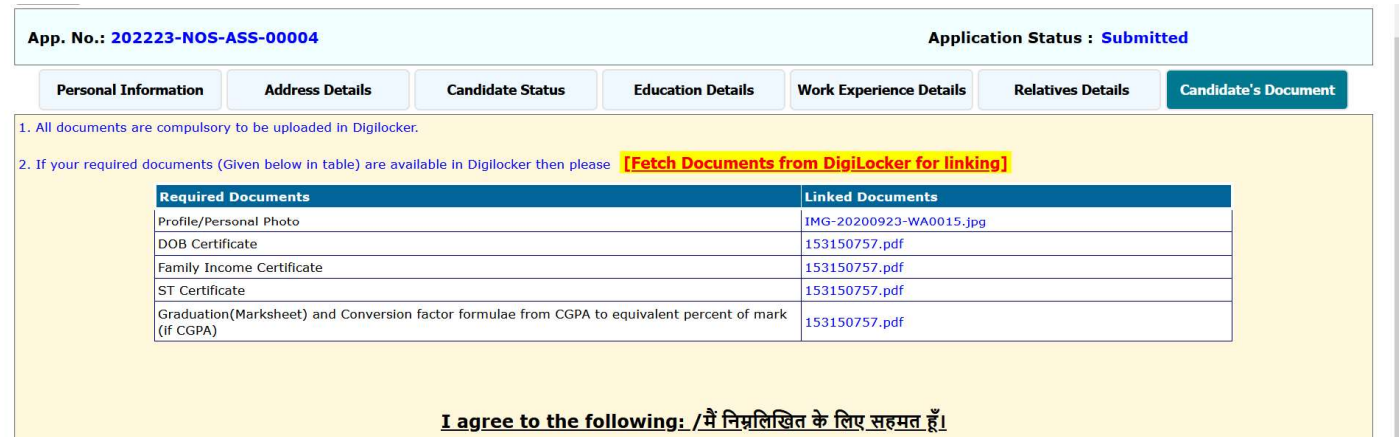

- <u>I agree to the following: /मैं निम्नलिखित के लिए सहमत हूँ।</u>
- **Fetching of document from Digilocker:** Candidate can fetch the document from the Digilocker by clicking on Option No3. Fetch Documents from DigiLocker for linking.
- It will redirect the applicant to the Digilocker window, then applicant have to sign in and

click on "allow" button to get the documents from the Digi-locker.

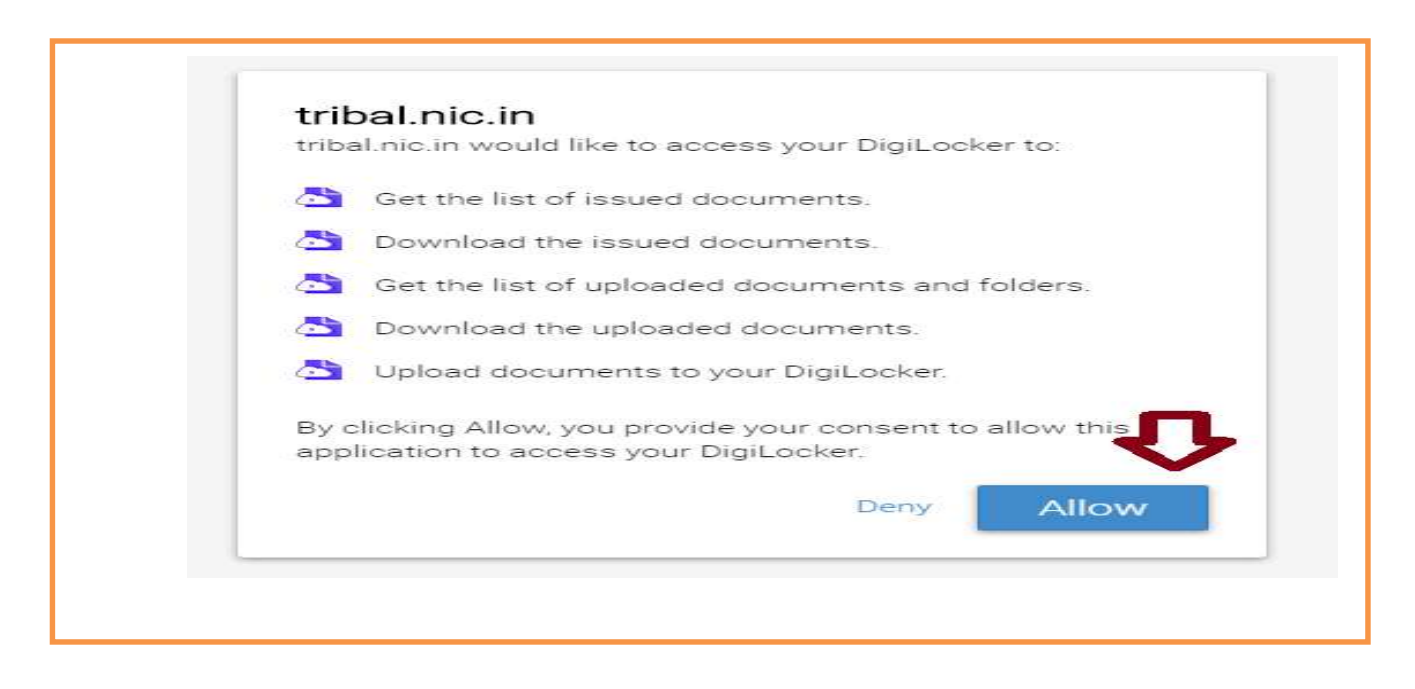

After click on allow button, applicant will get the access for the section of "Issued

Documents" and " Uploaded documents "on the application form.

■ To "Retrieve issued document" applicant needs to click on Retrieve button.

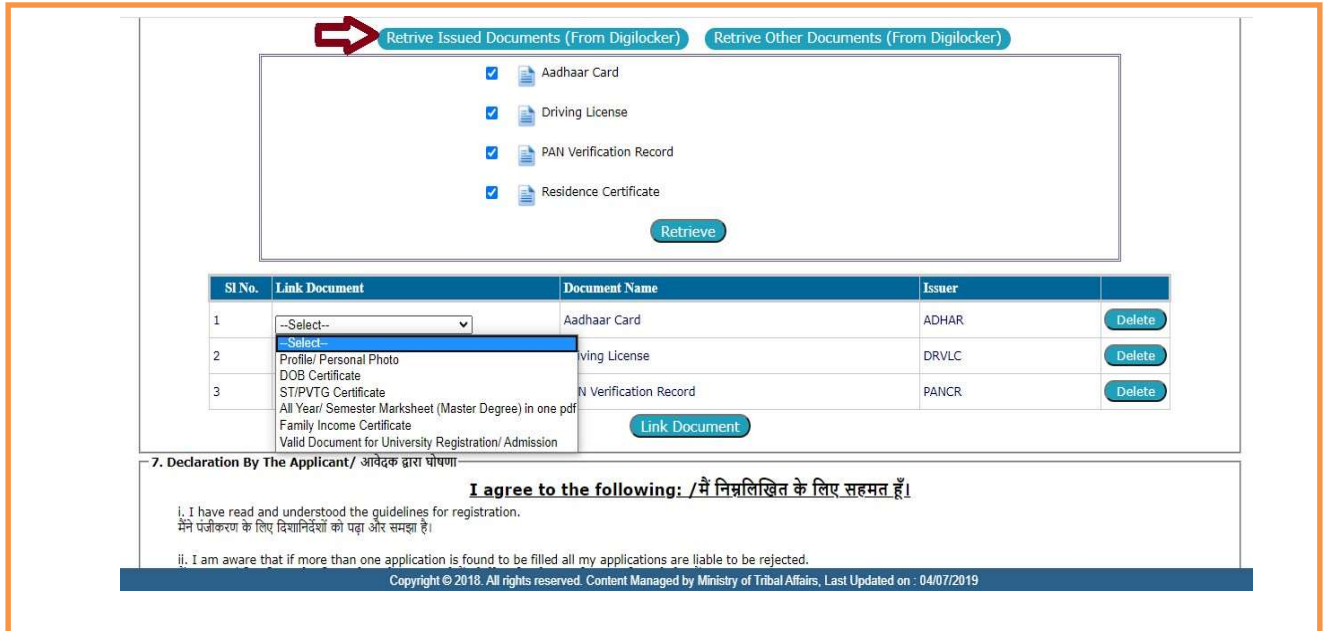

 Retrieve Other Documents : By clicking on "Retrieve other documents "you will get those documents which have been uploaded by you in DigiLocker.

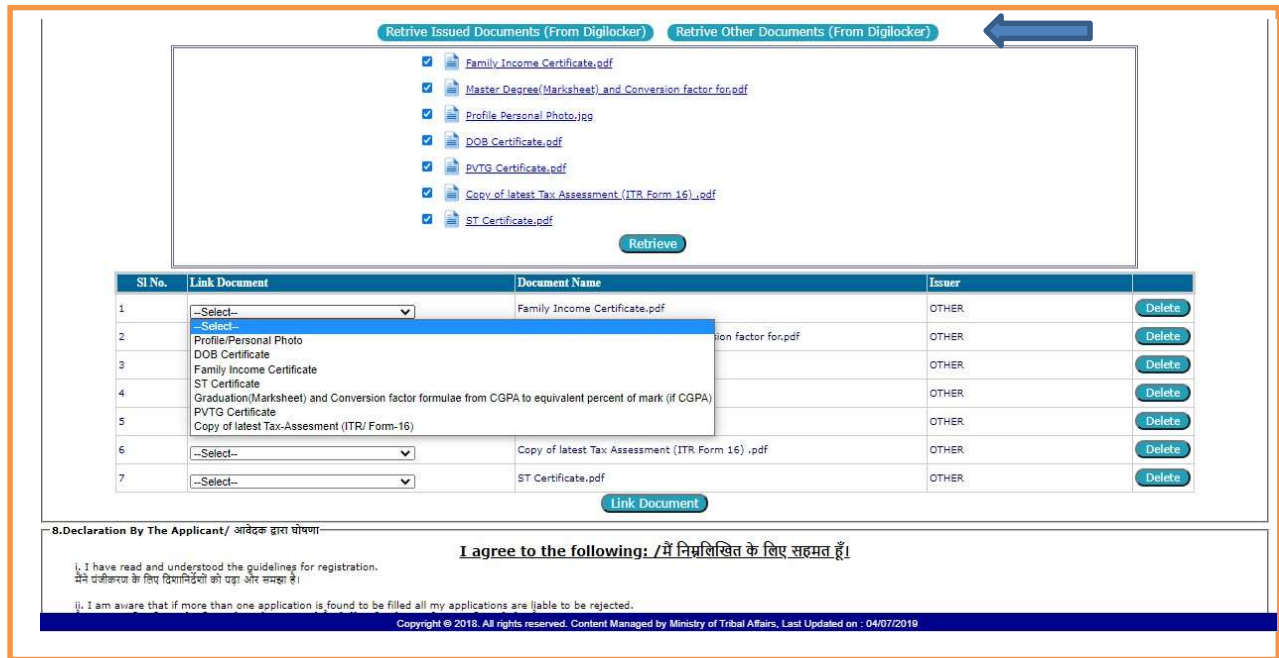

**Eink Document:** Applicant is required to Link all the relevant documents on their respective Place.

Declaration by the Applicant: Read declaration part carefully and submit your application.

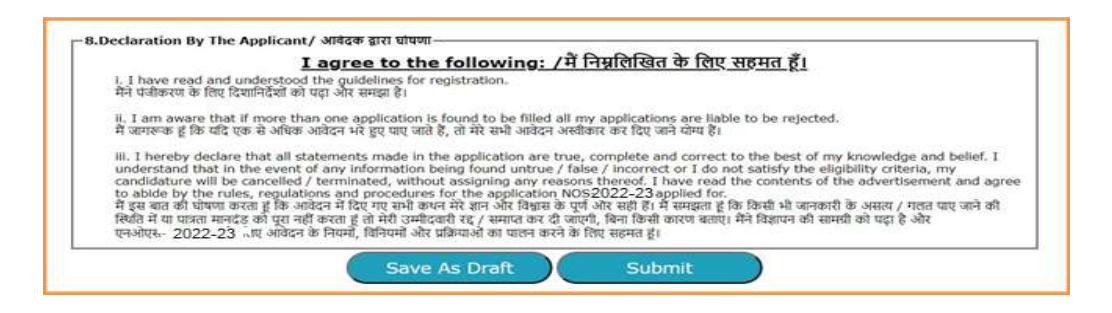

- Read the declaration table carefully before you submitting your application. When you are submitted the application then it will be automatically considered that you have agreed to the Norms and conditions written in the Declaration Section.
- The applicant needs to click "Save As Draft" button whenever required to resume the application form in edit mode.
- **E** Click on "Submit" button for final submission of the Application. (Any information cannot be updated/edited, if application submitted successfully.)

\*\*\*\*\*